## **BAB IV HASIL DAN PEMBAHASAN**

### **Hasil Implementasi**

Implementasi program merupakan hasil pembangunan sistem atau tahap pengkodean yang disesuaikan dengan tahapan rancangan sistem, implementasi digunakan untuk mengetahui tingkat keberhasilan sistem yang telah dibangun, berikut adalah hasil implementasi program :

## **Implementasi Bagian Admin**

Implementasi tampilan admin merupakan bentuk hasil dari pembentukan menggunakan kode program dengan memiliki tampilan sebagai berikut:

## 1. Implementasi *Login*

Implementasi *login* merupakan tampilan yang digunakan sebagai hak akses ke halaman menu dengan mengisi sesuai akun yang terdaftar, berikut adalah tampilan *login* pada Gambar 4.1:

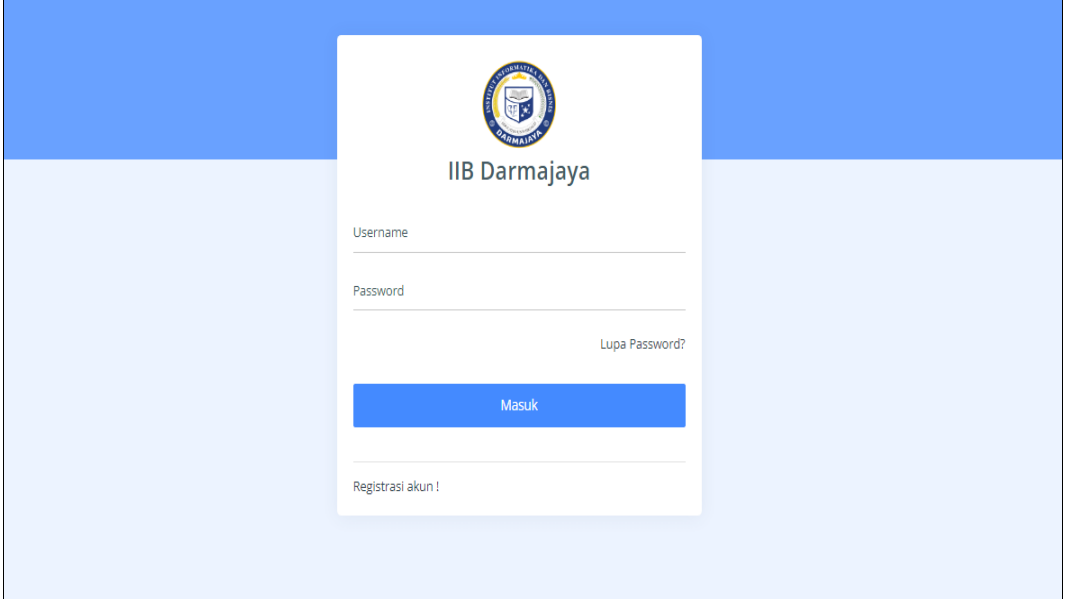

**Gambar 4.1** Implementasi *Login*

#### 2. Implementasi Data Mahasiswa

Implementasi data mahasiswa merupakan tampilan yang digunakan untuk menambahkan, mengubah, menghapus dan menampilkan data dengan mengisi data seperti npm, nama, jurusan dan jenis kelamin, berikut adalah tampilan data mahasiswa pada Gambar 4.2:

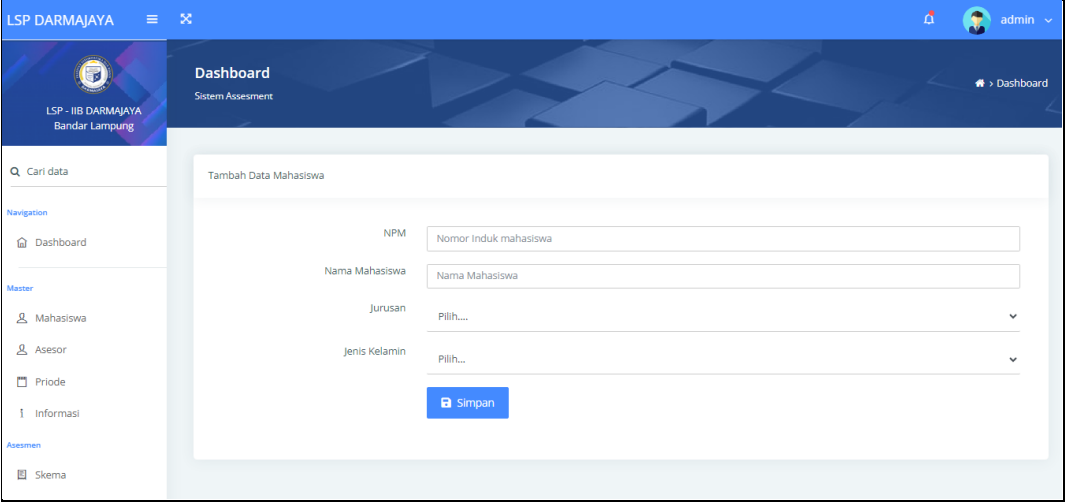

**Gambar 4.2** Implementasi Data Mahasiswa

### 3. Implementasi Data Asesor

Implementasi data asesor merupakan tampilan yang digunakan untuk menambahkan, mengubah, menghapus dan menampilkan data dengan mengisi data seperti id asesor, nama, alamat dan telepon, berikut adalah tampilan data asesor pada Gambar 4.3:

| LSP DARMAJAYA<br>$\equiv$ $\infty$                 |                                             |                 | $\Delta$ | 3<br>admin $\sim$  |
|----------------------------------------------------|---------------------------------------------|-----------------|----------|--------------------|
| i7<br>LSP - IIB DARMAJAYA<br><b>Bandar Lampung</b> | <b>Dashboard</b><br><b>Sistem Assesment</b> |                 |          | * > Dashboard<br>z |
| Q Cari data                                        | <b>Tambah Data Asesor</b>                   |                 |          |                    |
| Navigation                                         |                                             |                 |          |                    |
| <b>命</b> Dashboard                                 | <b>ID Asesor</b>                            | 2309003         |          |                    |
| Master                                             | Nama Asesor                                 | Nama Asesor     |          |                    |
| <u>&amp;</u> Mahasiswa                             | Alamat                                      | Alamat          |          |                    |
| <b>A</b> Asesor                                    | Telepon                                     | Telepon         |          |                    |
| Priode                                             |                                             | <b>a</b> Simpan |          |                    |
| i Informasi                                        |                                             |                 |          |                    |
| Asesmen                                            |                                             |                 |          |                    |
| 图 Skema                                            |                                             |                 |          |                    |

**Gambar 4.3** Implementasi Data Asesor

#### 4. Implementasi Priode

Implementasi priode merupakan tampilan yang digunakan untuk menambahkan, mengubah, menghapus dan menampilkan data seperti nama priode, berikut adalah tampilan data priode pada Gambar 4.4:

| LSP DARMAJAYA<br>$\equiv -\infty$                 |                                      | đ<br>Œ<br>admin $ \times $ |
|---------------------------------------------------|--------------------------------------|----------------------------|
| 眶<br>LSP - IIB DARMAJAYA<br><b>Bandar Lampung</b> | Dashboard<br><b>Sistem Assesment</b> | * > Dashboard              |
| Q Cari data                                       | Tambah Data priode                   |                            |
| Navigation<br><b>命</b> Dashboard                  | Priode<br>Priode                     |                            |
| Master<br><u>&amp;</u> Mahasiswa                  | <b>a</b> Simpan                      |                            |
| & Asesor                                          |                                      |                            |
| Priode                                            |                                      |                            |
| i Informasi                                       |                                      |                            |
| Asesmen<br>图 Skema                                |                                      |                            |

**Gambar 4.4** Implementasi Priode

## 5. Implementasi Informasi

Implementasi informasi merupakan tampilan yang digunakan untuk menambahkan, mengubah, menghapus dan menampilkan data dengan menampilkan data seperti kategori, nama informasi, artikel dan gambar, berikut adalah tampilan data informasi pada Gambar 4.5:

| $\equiv$ $\mathbf{x}$<br><b>LSP DARMAJAYA</b> |                                             | $\Delta$<br>admin $\sim$               |
|-----------------------------------------------|---------------------------------------------|----------------------------------------|
| LSP - IIB DARMAJAYA<br><b>Bandar Lampung</b>  | <b>Dashboard</b><br><b>Sistem Assesment</b> | A > Dashboard<br>L                     |
| Q Cari data                                   | Tambah Data Informasi                       |                                        |
| Navigation                                    |                                             |                                        |
| <b>命</b> Dashboard                            | Kategori                                    | Pilih<br>$\checkmark$                  |
| Master                                        | Nama Informasi                              | Nama Informasi                         |
| <b>&amp;</b> Mahasiswa                        | Artikel                                     | Artikel                                |
| & Asesor<br>Priode                            | Gambar                                      | Pilih File Tidak ada file yang dipilih |
| i Informasi                                   |                                             | <b>图 Simpan</b>                        |
| Asesmen                                       |                                             |                                        |
| 图 Skema                                       |                                             |                                        |

**Gambar 4.5** Implementasi Informasi

#### 6. Implementasi Skema

Implementasi skema merupakan tampilan yang digunakan untuk menambahkan, mengubah, menghapus dan menampilkan data dengan menampilkan data seperti jurusan, nama skema dan keterangan, berikut adalah tampilan data skema pada Gambar 4.6:

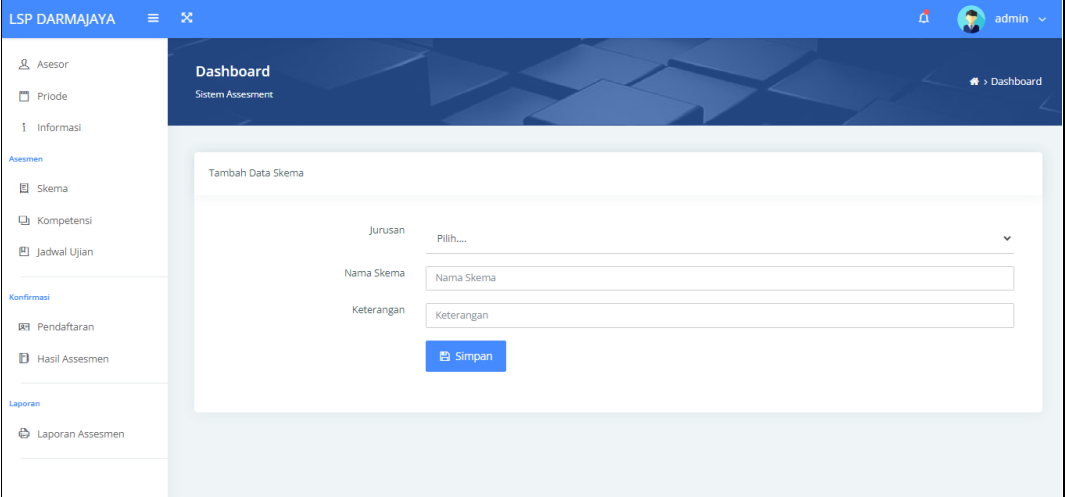

**Gambar 4.6** Implementasi Skema

### 7. Implementasi Kompetensi

Implementasi kompetensi merupakan tampilan yang digunakan untuk menampilkan, mengubah, menghapus dan menambahkan seperti skema, kode kompetensi dan unit judul, berikut adalah tampilan data kompetensi pada Gambar 4.7:

| LSP DARMAJAYA<br>$\equiv$ $\infty$           |                                             | ₫                 | £<br>admin $\sim$        |
|----------------------------------------------|---------------------------------------------|-------------------|--------------------------|
| LSP - IIB DARMAJAYA<br><b>Bandar Lampung</b> | <b>Dashboard</b><br><b>Sistem Assesment</b> |                   | <sup>₩</sup> > Dashboard |
| Q Cari data                                  | Tambah Data Kompetensi                      |                   |                          |
| Navigation<br><b>命</b> Dashboard             | Skema                                       | Pilih             | $\checkmark$             |
| Master                                       | Kode Kompetensi                             | Kode Kompetensi   |                          |
| <b>&amp; Mahasiswa</b>                       | Judul Unit                                  | <b>Judul Unit</b> |                          |
| & Asesor<br>Priode<br>i Informasi            |                                             | 图 Simpan          |                          |
| Asesmen<br>图 Skema                           |                                             |                   |                          |

**Gambar 4.7** Implementasi Kompetensi

#### 8. Implementasi Jadwal Ujian

Implementasi jadwal ujian merupakan tampilan yang digunakan untuk menambahkan data, mengubah, menghapus dan menampilkan data seperti tanggal dan waktu ujian, berikut adalah tampilan jadwal ujian pada Gambar 4.8:

| $x = 5$<br>LSP DARMAJAYA                          |                                             |         |                       | $\mathfrak{a}$<br>â<br>$admin \sim$ |
|---------------------------------------------------|---------------------------------------------|---------|-----------------------|-------------------------------------|
| ы<br>LSP - IIB DARMAJAYA<br><b>Bandar Lampung</b> | <b>Dashboard</b><br><b>Sistem Assesment</b> |         |                       | <sup>4</sup> > Dashboard<br>۷       |
| Q Cari data                                       | Tambah Data Jadwal                          |         |                       |                                     |
| Navigation                                        |                                             |         |                       |                                     |
| <b>命</b> Dashboard                                |                                             | Tanggal | hh/bb/tttt            | $\Box$                              |
| Master                                            |                                             | Waktu   | Pilih                 | $\checkmark$                        |
| & Mahasiswa                                       |                                             |         |                       |                                     |
| & Asesor                                          |                                             |         | $\blacksquare$ Simpan |                                     |
| Priode                                            |                                             |         |                       |                                     |
| i Informasi                                       |                                             |         |                       |                                     |
| Asesmen                                           |                                             |         |                       |                                     |
| <b>图</b> Skema                                    |                                             |         |                       |                                     |

**Gambar 4.8** Implementasi Jadwal Ujian

## 9. Implementasi Pendaftaran

Implementasi pendaftaran merupakan tampilan yang digunakan untuk menampilkan data seperti tanggal, npm, nama mahasiswa, jurusan dan statu serta detail berkas syarat, berikut adalah tampilan pendaftaran pada Gambar 4.9:

| LSP DARMAJAYA<br>$\equiv x$                        |                                             |                |                 |                      |                    |                       | $\Delta$<br>E            | $admin \sim$            |
|----------------------------------------------------|---------------------------------------------|----------------|-----------------|----------------------|--------------------|-----------------------|--------------------------|-------------------------|
| ់ថ<br>LSP - IIB DARMAJAYA<br><b>Bandar Lampung</b> | <b>Dashboard</b><br><b>Sistem Assesment</b> |                |                 |                      |                    |                       |                          | * > Dashboard<br>$\sim$ |
| Q Cari data                                        | Detail Pendaftaran                          |                |                 |                      |                    |                       |                          |                         |
| Navigation                                         | CSV<br>Copy                                 | PDF<br>Excel   | Print           |                      |                    | Search:               |                          |                         |
| <b>命</b> Dashboard                                 | $No.$ <sup><math>\triangle</math></sup>     | <b>Tanggal</b> | <b>NPM</b><br>Δ | Nama Mahasiswa<br>÷. | Jurusan            | <b>Status</b><br>è    | Aksi                     |                         |
| Master                                             |                                             | 2023-05-26     | 112233          | Apri                 | Teknik Informatika | Telah diterima        | <b>E Lihat Berkas</b>    |                         |
| & Mahasiswa<br>& Asesor                            | $\overline{2}$                              | 2023-07-07     | 1911010022      | Hadi                 | Teknik Informatika | <b>Telah diterima</b> | <b>E Lihat Berkas</b>    |                         |
| Priode                                             | Showing 1 to 2 of 2 entries                 |                |                 |                      |                    |                       | Previous<br>$\mathbf{1}$ | Next                    |
| i Informasi                                        |                                             |                |                 |                      |                    |                       |                          |                         |
| Asesmen                                            |                                             |                |                 |                      |                    |                       |                          |                         |
| 图 Skema                                            |                                             |                |                 |                      |                    |                       |                          |                         |

**Gambar 4.9** Implementasi Pendaftaran

#### 10. Implementasi Hasil Asesmen

Implementasi hasil asesmen merupakan tampilan yang digunakan untuk menambahkan data, mengubah, menghapus dan menampilkan data seperti tanggal, npm, nama, nilai tes, nilai asesmen dan status, berikut adalah tampilan hasil test pada Gambar 4.10:

| LSP DARMAJAYA<br>$\equiv x$                                              |                                             |                |                 |                |                  |               | A                                | J.<br>admin $\sim$           |
|--------------------------------------------------------------------------|---------------------------------------------|----------------|-----------------|----------------|------------------|---------------|----------------------------------|------------------------------|
| $\overline{\phantom{a}}$<br>LSP - IIB DARMAJAYA<br><b>Bandar Lampung</b> | <b>Dashboard</b><br><b>Sistem Assesment</b> |                |                 |                |                  |               |                                  | $\bigoplus$ > Dashboard<br>∠ |
| Q Cari data                                                              | Detail Hasil Asesmen                        |                |                 |                |                  |               |                                  |                              |
| Navigation                                                               | CSV<br>Copy                                 | PDF<br>Excel   | Print           |                |                  |               | Search:                          |                              |
| <b>命</b> Dashboard                                                       | No. $A$                                     | <b>Tanggal</b> | <b>NPM</b><br>۸ | Nama mahasiswa | <b>Nilai Tes</b> | Nilai Asesmen | <b>Status</b>                    |                              |
| Master                                                                   |                                             | 2023-05-26     | 112233          | Apri           | 90               | 100,00        | <b>Lulus</b><br>Cetak Sertifikat |                              |
| <b>&amp;</b> Mahasiswa                                                   | $\overline{2}$                              | 2023-07-07     | 1911010022      | Hadi           |                  | 0.00          | <b>Belum melakukan asesmen</b>   |                              |
| & Asesor<br>Priode                                                       | Showing 1 to 2 of 2 entries                 |                |                 |                |                  |               | Previous                         | $\mathbf{1}$<br>Next         |
| i Informasi                                                              |                                             |                |                 |                |                  |               |                                  |                              |
| Asesmen                                                                  |                                             |                |                 |                |                  |               |                                  |                              |
| <b>图</b> Skema                                                           |                                             |                |                 |                |                  |               |                                  |                              |

**Gambar 4.10** Implementasi Hasil Asesmen

## 11. Implementasi Laporan Hasil

Implementasi laporan hasil merupakan tampilan yang digunakan untuk menampilkan data dengan memilih priode, berikut adalah tampilan laporan hasil pada Gambar 4.11:

| LSP DARMAJAYA<br>$\equiv$ $\infty$                |                                             |                      | $\Delta$ | 3<br>admin $\sim$                 |
|---------------------------------------------------|---------------------------------------------|----------------------|----------|-----------------------------------|
| u<br>LSP - IIB DARMAJAYA<br><b>Bandar Lampung</b> | <b>Dashboard</b><br><b>Sistem Assesment</b> |                      |          | $\clubsuit$ > Dashboard<br>$\sim$ |
| Q Cari data                                       | Laporan Hasil Asesmen                       |                      |          |                                   |
| Navigation<br><b>命</b> Dashboard                  | Priode                                      | Pilih                |          | $\checkmark$                      |
| Master<br>& Mahasiswa                             |                                             | $\blacksquare$ Cetak |          |                                   |
| & Asesor<br>Priode                                |                                             |                      |          |                                   |
| i Informasi                                       |                                             |                      |          |                                   |
| Asesmen<br>图 Skema                                |                                             |                      |          |                                   |

**Gambar 4.11** Implementasi Laporan Hasil

### **Implementasi Bagian Asesor**

Implementasi tampilan siswa merupakan bentuk hasil dari pembentukan menggunakan kode program dengan memiliki tampilan sebagai berikut:

### 1. Implementasi *Login*

Implementasi *login* merupakan tampilan yang digunakan sebagai hak akses ke halaman menu dengan mengisi sesuai akun yang terdaftar, berikut adalah tampilan *login* pada Gambar 4.12:

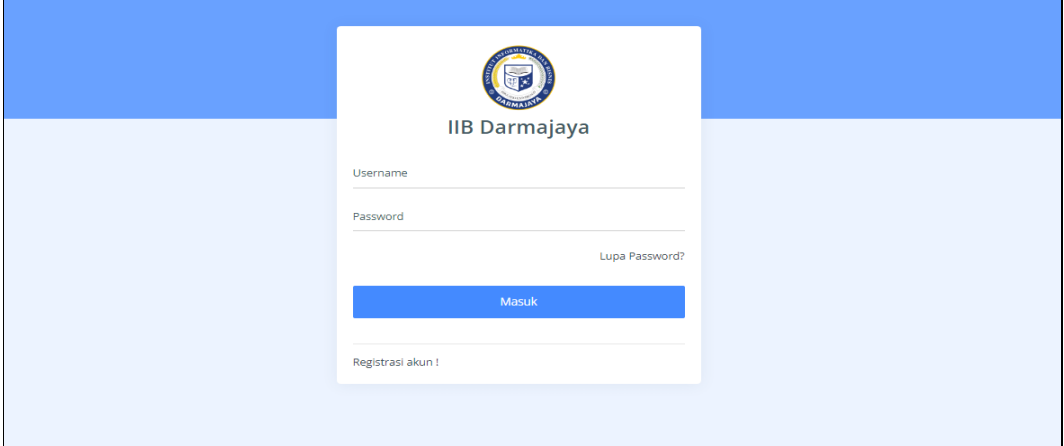

**Gambar 4.12** Implementasi *Login*

## 2. Implementasi Pendaftaran

Implementasi pendaftaran merupakan tampilan yang digunakan untuk menampilkan data seperti tanggal, npm, nama mahasiswa, jurusan dan statu serta detail berkas syarat, berikut adalah tampilan pendaftaran pada Gambar 4.13:

| LSP DARMAJAYA<br>$\equiv$ X                       |                                             |                             |              |                               |                    |         |                | đ                     | ٥<br>andi $\sim$      |
|---------------------------------------------------|---------------------------------------------|-----------------------------|--------------|-------------------------------|--------------------|---------|----------------|-----------------------|-----------------------|
| ø<br>LSP - IIB DARMAJAYA<br><b>Bandar Lampung</b> | <b>Dashboard</b><br><b>Sistem Assesment</b> |                             |              |                               |                    |         |                |                       | * > Dashboard         |
| Q Cari data                                       | Detail Pendaftaran                          |                             |              |                               |                    |         |                |                       |                       |
| Navigation                                        | Copy                                        | CSV<br>Excel                | PDF<br>Print |                               |                    |         | Search:        |                       |                       |
| <b>In</b> Dashboard                               | No. $A$                                     | <b>Tanggal</b>              | <b>NPM</b>   | Nama Mahasiswa<br>$\triangle$ | Jurusan            | Telepon | <b>Status</b>  | Aksi<br>△             |                       |
| Pendaftaran Dan Hasil                             | 1                                           | 2023-05-26                  | 112233       | Apri                          | Teknik Informatika |         | Telah diterima |                       | <b>E</b> Lihat Berkas |
| 图 Pendaftaran<br>凹 Jadwal Ujian                   | $\overline{2}$                              | 2023-07-07                  | 1911010022   | Hadi                          | Teknik Informatika |         | Telah diterima | <b>E Lihat Berkas</b> |                       |
| <b>II</b> Nilai Tes                               |                                             | Showing 1 to 2 of 2 entries |              |                               |                    |         |                | Previous              | $\mathbf{1}$<br>Next  |
| <b>D</b> Hasil Tes                                |                                             |                             |              |                               |                    |         |                |                       |                       |
| Laporan<br><b>Et Tes dan Assesmen</b>             |                                             |                             |              |                               |                    |         |                |                       |                       |

**Gambar 4.13** Implementasi Pendaftaran

#### 3. Implementasi Jadwal Ujian

Implementasi jadwal ujian merupakan tampilan yang digunakan untuk menambahkan data, mengubah, menghapus dan menampilkan data seperti tanggal dan waktu ujian, berikut adalah tampilan jadwal ujian pada Gambar 4.14:

| $\equiv$ $\infty$<br><b>LSP DARMAJAYA</b>         |                                                                   |                            |                         | $\mathfrak{a}$<br>£<br>andi $\sim$ |
|---------------------------------------------------|-------------------------------------------------------------------|----------------------------|-------------------------|------------------------------------|
| 7<br>LSP - IIB DARMAJAYA<br><b>Bandar Lampung</b> | <b>Dashboard</b><br><b>Sistem Assesment</b>                       |                            |                         | $\clubsuit$ > Dashboard            |
| Q Cari data                                       | Data Jadwal                                                       |                            |                         | $+$ Tambah                         |
| Navigation<br><b>命</b> Dashboard                  | CSV<br>PDF<br>Print<br>Copy<br>Excel                              |                            |                         | Search:                            |
| Pendaftaran Dan Hasil                             | No.<br><b>Tanggal</b><br>$\Delta$<br>2023-07-19<br>$\overline{1}$ | Waktu<br>A<br>$08.00 - 10$ | <b>Detail</b><br>Detail | Aksi<br>$\alpha$<br>$\bullet$      |
| 图 Pendaftaran<br><b>P</b> Jadwal Ujian            | Showing 1 to 1 of 1 entries                                       |                            |                         | $\mathbf{1}$<br>Previous<br>Next   |
| <b>II</b> Nilai Tes<br><b>B</b> Hasil Tes         |                                                                   |                            |                         |                                    |
| Laporan                                           |                                                                   |                            |                         |                                    |
| <b>Eb</b> Tes dan Assesmen                        |                                                                   |                            |                         |                                    |

**Gambar 4.14** Implementasi Jadwal Ujian

## 4. Implementasi Nilai Test

Implementasi nilai test merupakan tampilan yang digunakan untuk menambahkan data, mengubah, menghapus dan menampilkan data aseperti npm, kategori, priode, nilai dan keterangan, berikut adalah tampilan data nilai test pada Gambar 4.15:

| LSP DARMAJAYA<br>$\equiv$ $\infty$                  |                                             | $\Delta$   | £<br>andi $\sim$             |
|-----------------------------------------------------|---------------------------------------------|------------|------------------------------|
| <b>LSP - IIB DARMAJAYA</b><br><b>Bandar Lampung</b> | <b>Dashboard</b><br><b>Sistem Assesment</b> |            | $\clubsuit$ > Dashboard<br>∠ |
| Q Cari data                                         | Tambah Data nilai                           |            |                              |
| Navigation                                          |                                             |            |                              |
| <b><i>a</i></b> Dashboard                           | <b>NPM</b>                                  | Pilih      | $\checkmark$                 |
| Pendaftaran Dan Hasil                               | Priode                                      | Pilih      | $\check{}$                   |
| 图 Pendaftaran                                       | Kategori                                    | Kategori   |                              |
| 凹 Jadwal Ujian                                      | Nilai                                       | Nilai      |                              |
| <b>II</b> Nilai Tes                                 | Keterangan                                  | Keterangan |                              |
| <b>B</b> Hasil Tes                                  |                                             |            |                              |
| Laporan                                             |                                             | 图 Simpan   |                              |
| <b>Eb</b> Tes dan Assesmen                          |                                             |            |                              |

**Gambar 4.15** Implementasi Nilai Test

#### 5. Implementasi Hasil Test

Implementasi hasil test merupakan tampilan yang digunakan untuk menampilkan data seperti tanggal, npm, nama, jurusan, telepon, nilai asesmen dan status, berikut adalah tampilan data hasil tes pada Gambar 4.16:

| $\equiv$ X<br>LSP DARMAJAYA                  |                                                                                                    | đ<br>C<br>andi $\sim$                                                                             |
|----------------------------------------------|----------------------------------------------------------------------------------------------------|---------------------------------------------------------------------------------------------------|
| LSP - IIB DARMAJAYA<br><b>Bandar Lampung</b> | <b>Dashboard</b><br><b>Sistem Assesment</b>                                                                                               | $\bigoplus$ > Dashboard                                                                           |
| Q Cari data                                  | Detail Hasil Asesmen                                                                                                    |                                                                                                   |
| Navigation<br><b>命</b> Dashboard             | <b>CSV</b><br>PDF<br>Print<br>Copy<br>Excel<br>Nama Mahasiswa<br>No. A<br><b>Tanggal</b><br><b>NPM</b><br>Telepon $\phi$<br>Jurusan<br>A. | Search: april<br>Nilai Asesmen<br>Aksi<br>Keterangan<br>$\mathcal{L}_{\mathcal{A}}^{\mathcal{A}}$ |
| Pendaftaran Dan Hasil                        | Teknik Informatika<br>2023-05-26<br>112233<br>Apri                                                                                        | Skor Diperoleh: 17<br><b>Detail Nilai</b><br>Lulus<br>Skor Maksimal: 17                           |
| 图 Pendaftaran<br>凹 Jadwal Ujian              | Showing 1 to 1 of 1 entries (filtered from 2 total entries)                                                                               | Previous<br>Next<br>$\mathbf{1}$                                                                  |
| <b>旧</b> Nilai Tes                           |                                                                                                    |                                                                                                   |
| $\blacksquare$ Hasil Tes                     |                                                                                                    |                                                                                                   |
| Laporan                                      |                                                                                                    |                                                                                                   |
| <b>Eb</b> Tes dan Assesmen                   |                                                                                                    |                                                                                                   |

**Gambar 4.16** Implementasi Hasil Test

## 6. Implementasi Laporan Hasil

Implementasi laporan hasil merupakan tampilan yang digunakan untuk menampilkan data dengan memilih priode, berikut adalah tampilan laporan hasil pada Gambar 4.17:

| $\equiv$ X<br><b>LSP DARMAJAYA</b>                |                                             |        |                      | đ | S<br>andi $\sqrt{ }$         |
|---------------------------------------------------|---------------------------------------------|--------|----------------------|---|------------------------------|
| ø<br>LSP - IIB DARMAJAYA<br><b>Bandar Lampung</b> | <b>Dashboard</b><br><b>Sistem Assesment</b> |        |                      |   | $\clubsuit$ > Dashboard<br>∠ |
| Q Cari data                                       | Laporan Hasil Asesmen                       |        |                      |   |                              |
| <b>Navigation</b>                                 |                                             |        |                      |   |                              |
| <b>俞</b> Dashboard                                |                                             | Priode | Pilih                |   | $\check{~}$                  |
| Pendaftaran Dan Hasil<br>图 Pendaftaran            |                                             |        | $\blacksquare$ Cetak |   |                              |
| 凹 Jadwal Ujian                                    |                                             |        |                      |   |                              |
| <b>10</b> Nilai Tes                               |                                             |        |                      |   |                              |
| $B$ Hasil Tes                                     |                                             |        |                      |   |                              |
| Laporan                                           |                                             |        |                      |   |                              |
| <b>B</b> Tes dan Assesmen                         |                                             |        |                      |   |                              |

**Gambar 4.17** Implementasi Laporan Hasil

### **Implementasi Bagian Mahasiswa**

Implementasi tampilan mahasiswa merupakan bentuk hasil dari pembentukan menggunakan kode program dengan memiliki tampilan seperti berikut:

### 1. Implementasi Registrasi

Implementasi registrasi merupakan tampilan yang digunakan untuk menambahkan data akun untuk mahasiswa dapat masuk ketampilan utama mahasiswa dengan mengisi npm, nama, username dan password, berikut adalah tampilan data registrasi pada Gambar 4.18:

![](_page_9_Picture_77.jpeg)

**Gambar 4.18** Implementasi Registrasi

### 2. Implementasi *Login*

Implementasi *login* merupakan tampilan yang digunakan sebagai hak akses ke halaman menu dengan mengisi sesuai akun yang terdaftar, berikut adalah tampilan *login* pada Gambar 4.19:

![](_page_9_Picture_78.jpeg)

**Gambar 4.19** Implementasi *Login*

#### 3. Implementasi Pendaftaran

Implementasi pendaftaran merupakan tampilan yang digunakan untuk menampilkan data seperti tanggal, npm, nama mahasiswa, jurusan dan statu serta detail berkas syarat, berikut adalah tampilan pendaftaran pada Gambar 4.20:

![](_page_10_Picture_61.jpeg)

**Gambar 4.20** Implementasi Pendaftaran

## 4. Implementasi Informasi

Implementasi informasi merupakan tampilan yang digunakan untuk menambahkan, mengubah, menghapus dan menampilkan data dengan menampilkan data seperti kategori, nama informasi, artikel dan gambar, berikut adalah tampilan data informasi pada Gambar 4.21:

| LSP DARMAJAYA<br>$\equiv$ $\infty$                 |                                             |                        |                                                             |            | Apri ~                           |
|----------------------------------------------------|---------------------------------------------|------------------------|-------------------------------------------------------------|------------|----------------------------------|
| ೆರ<br>LSP - IIB DARMAJAYA<br><b>Bandar Lampung</b> | <b>Dashboard</b><br><b>Sistem Assesment</b> |                        |                                                             |            | Ne > Dashboard                   |
| Q Cari data                                        | Data Informasi                              |                        |                                                             |            |                                  |
| Navigation                                         | <b>CSV</b><br>PDF<br>Copy<br>Excel          | Print                  |                                                             | Search:    |                                  |
| <b>命</b> Dashboard                                 | $\blacktriangle$<br><b>No</b>               | Gambar                 | Nama Info                                                   | Kategori   | <b>Artikel</b>                   |
| Master<br>Pendaftaran Peserta                      |                                             | $\mathbb{C}^{\bullet}$ | Dibuka Pendaftaran Asesmen 2021                             | Pengumuman | dari tanggal 1<br>sampai 5       |
| Kompetensi<br><1 Informasi                         | $\overline{2}$                              | 嫥                      | Penerimaan Peserta Sertifikasi Profesi<br><b>Tahun 2023</b> | Informasi  | dkf zfyzxd vdyady<br>advadya dya |
| 凹 Jadwal Ujian                                     | Showing 1 to 2 of 2 entries                 |                        |                                                             |            | Previous<br>$\mathbf{1}$<br>Next |
| Asesmen<br>F <sup>9</sup> Asesmen Mandiri          |                                             |                        |                                                             |            |                                  |

**Gambar 4.21** Implementasi Informasi

#### 5. Implementasi Kompetensi

Implementasi kompetensi merupakan tampilan yang digunakan untuk menampilkan, mengubah, menghapus dan menambahkan seperti skema, kode kompetensi dan unit judul, berikut adalah tampilan data kompetensi pada Gambar 4.22:

| - 18<br><b>LSP DARMAJAYA</b><br>$\equiv$            |                                              |       |                |                   | Apri ~                                                                                                  |  |
|-----------------------------------------------------|----------------------------------------------|-------|----------------|-------------------|----------------------------------------------------------------------------------------------------|--|
| <b>LSP - IIB DARMAJAYA</b><br><b>Bandar Lampung</b> | <b>Dashboard</b><br><b>Sistem Assesment</b>  |       |                |                   | A > Dashboard                                                                                           |  |
| Q Cari data                                         | Data Kompetensi Dasar                        |       |                |                   |                                                                                                    |  |
| Navigation<br><b>命</b> Dashboard                    | <b>CSV</b><br>PDF<br>Excel<br>Copy           | Print |                |                   | Search:                                                                                                 |  |
|                                                     | Nama Skema                                   |       | Kompetensi     |                   |                                                                                                    |  |
| Master                                              | Perekayasaan Perangkat Internet of<br>Things |       |                | 1 J.611OT01.010.1 | Menguji Coba Aplikasi IoT                                                                               |  |
| Pendaftaran Peserta                                 |                                              |       | $\overline{2}$ | J.611OT01.019.1   | Melakukan Instalasi Firmware pada Perangkat (Device) Secara Over The Air (OTA)                          |  |
| <b>Ø</b> Kompetensi                                 |                                              |       | 3              | J.611OT01.004.1   | Mengintegrasikan Perangkat Keras dan Perangkat Lunak (Firmware) untuk Device IoT                        |  |
| cJ Informasi                                        |                                              |       | 4              | I.61IOT01.005.1   | Menguji Coba Device IoT                                                                                 |  |
| 凹 Jadwal Ujian<br>Asesmen                           |                                              |       |                | 5 1.611OT01.008.1 | Membuat Program Visual Antarmuka pada Perangkat Berbasis Web yang Terintegrasi dengan<br>Mikrokontroler |  |
| F <sup>4</sup> Asesmen Mandiri                      |                                              |       | 6              | J.61IOT01.018.1   | Melakukan Instalasi Perangkat IoT (Device) Sesuai Desain                                                |  |

**Gambar 4.22** Implementasi Kompetensi

## 6. Implementasi Jadwal Ujian

Implementasi jadwal ujian merupakan tampilan yang digunakan untuk menambahkan data, mengubah, menghapus dan menampilkan data seperti tanggal dan waktu ujian, berikut adalah tampilan jadwal ujian pada Gambar 4.23:

| LSP DARMAJAYA<br>$\equiv$ X                       |                                             |                |              | £<br>Apri v                       |
|---------------------------------------------------|---------------------------------------------|----------------|--------------|-----------------------------------|
| 5<br>LSP - IIB DARMAJAYA<br><b>Bandar Lampung</b> | <b>Dashboard</b><br><b>Sistem Assesment</b> |                |              | $\clubsuit$ > Dashboard<br>$\sim$ |
| Q Cari data                                       | Data Jadwal                                 |                |              |                                   |
| Navigation<br><b><i>a</i></b> Dashboard           | <b>CSV</b><br>PDF<br>Excel<br>Copy          | Print          | Search:      |                                   |
|                                                   | No.<br>٨                                    | <b>Tanggal</b> | Waktu        |                                   |
| Master                                            | $\mathbf{1}$                                | 2023-07-19     | $08.00 - 10$ |                                   |
| Pendaftaran Peserta<br>区 Kompetensi               | Showing 1 to 1 of 1 entries                 |                | Previous     | $\vert$ 1<br>Next                 |
| c1 Informasi                                      |                                             |                |              |                                   |
| El Jadwal Ujian                                   |                                             |                |              |                                   |
| Asesmen                                           |                                             |                |              |                                   |
| <b>P1</b> Asesmen Mandiri                         |                                             |                |              |                                   |

**Gambar 4.23** Implementasi Jadwal Ujian

#### 7. Implementasi Asesmen Mandiri

Implementasi asesmen mandiri merupakan tampilan yang digunakan untuk menambahkan data, mengubah, menghapus dan menampilkan data aseperti skema, kompetensi dan memilih dari kompetensi, berikut adalah tampilan data asesmen mandiri pada Gambar 4.24:

| LSP DARMAJAYA<br>$\equiv$ $\infty$                        |                                             |                       |                                         |   |                   | ٩<br>Apri ~                      |   |
|-----------------------------------------------------------|---------------------------------------------|-----------------------|-----------------------------------------|---|-------------------|----------------------------------|---|
| <b>IS</b><br>LSP - IIB DARMAJAYA<br><b>Bandar Lampung</b> | <b>Dashboard</b><br><b>Sistem Assesment</b> |                       |                                         |   |                   | * > Dashboard                    | × |
| Q Cari data                                               | Data Hasil Asesmen                          |                       |                                         |   |                   |                                  |   |
| Navigation                                                | <b>CSV</b><br>Copy                          | PDF<br>Print<br>Excel |                                         |   | Search:           |                                  |   |
| <b>命</b> Dashboard                                        | <b>No</b><br>٨                              | <b>Tahun Ajaran</b>   | <b>Status Kelulusan</b>                 | A | Aksi              |                                  |   |
| Master                                                    | $\mathbf{1}$                                | 2021/2022             | Skor Diperoleh: 17<br>Skor Maksimal: 17 |   | <b>Lihat Skor</b> |                                  |   |
| Pendaftaran Peserta<br>区 Kompetensi                       |                                             |                       | Lulus                                   |   |                   |                                  |   |
| <1 Informasi                                              | Showing 1 to 1 of 1 entries                 |                       |                                         |   |                   | Previous<br>$\mathbf{1}$<br>Next |   |
| 凹 Jadwal Ujian                                            |                                             |                       |                                         |   |                   |                                  |   |
| Asesmen                                                   |                                             |                       |                                         |   |                   |                                  |   |
| <b>P4</b> Asesmen Mandiri                                 |                                             |                       |                                         |   |                   |                                  |   |

**Gambar 4.24** Implementasi Asesmen Mandiri

### 8. Implementasi Hasil Test

Implementasi hasil test merupakan tampilan yang digunakan untuk menampilkan data seperti tanggal, npm, nama, jurusan, telepon, nilai asesmen dan status, berikut adalah tampilan data hasil tes pada Gambar 4.25:

| $\equiv$ $\infty$<br><b>LSP DARMAJAYA</b>          |                                             |               |                            | £<br>Apri $\sim$                 |
|----------------------------------------------------|---------------------------------------------|---------------|----------------------------|----------------------------------|
| ٦J<br>LSP - IIB DARMAJAYA<br><b>Bandar Lampung</b> | <b>Dashboard</b><br><b>Sistem Assesment</b> |               |                            | * > Dashboard<br>$\sim$          |
| Q Cari data                                        | Data Hasil Asesmen                          |               |                            |                                  |
| Navigation                                         | CSV<br>Excel<br>PDF<br>Print<br>Copy        |               |                            | Search:                          |
| <b>命</b> Dashboard                                 | <b>Tahun Ajaran</b><br><b>No</b><br>٨       | Nilai Praktek | Nilai Asesmen<br>$\Lambda$ | <b>Status</b><br>$\overline{A}$  |
| Master                                             | 2021/2022<br>1                              | 90            | 100                        | Lulus                            |
| Pendaftaran Peserta                                | Showing 1 to 1 of 1 entries                 |               |                            | Previous<br>Next<br>$\mathbf{1}$ |
| ■ Kompetensi                                       |                                             |               |                            |                                  |
| ←1 Informasi                                       |                                             |               |                            |                                  |
| 凹 Jadwal Ujian                                     |                                             |               |                            |                                  |
| Asesmen                                            |                                             |               |                            |                                  |
| F <sup>4</sup> Asesmen Mandiri                     |                                             |               |                            |                                  |

**Gambar 4.25** Implementasi Hasil Test

# **Jadwal Penelitian**

Jadwal penelitian merupakan bentuk tahapan penyelesaian penelitian berdsarkan priode yang dapat dilihat pada Tabel 3.1.

|                | <b>Kegiatan Penelitian</b> | <b>Jadwal Penelitian 2023</b> |     |      |      |             |                          |  |
|----------------|----------------------------|-------------------------------|-----|------|------|-------------|--------------------------|--|
| No.            |                            | April                         | Mei | Juni | Juli | Agu<br>stus | <b>Sept</b><br>emb<br>er |  |
| $\mathbf{1}$   | Identifikasi masalah       |                               |     |      |      |             |                          |  |
| $\overline{2}$ | Pengumupulan data          |                               |     |      |      |             |                          |  |
| $\overline{3}$ | Pembuatan laporan          |                               |     |      |      |             |                          |  |
| $\overline{4}$ | Merancang sistem           |                               |     |      |      |             |                          |  |
| 5              | Menyusun proposal          |                               |     |      |      |             |                          |  |
| 6              | Membuat sistem             |                               |     |      |      |             |                          |  |
| $\overline{7}$ | Menguji sistem             |                               |     |      |      |             |                          |  |
| 8              | Menyusun skripsi           |                               |     |      |      |             |                          |  |
| 9              | Seminar skripsi            |                               |     |      |      |             |                          |  |

**Tabel 4.1** Jadwal Penelitian